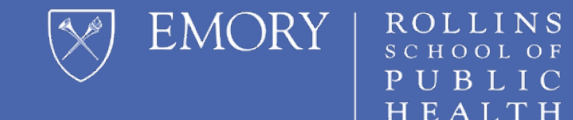

## **HOW TO CREATE: CUSTOM QUESTIONS** RSPH Faculty

### **Initial Steps**

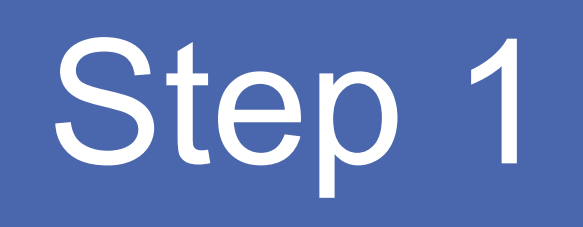

Please click [here](https://rsph.hosted.panopto.com/Panopto/Pages/Viewer.aspx?id=30818d76-ebbe-4438-b2e7-acd1015f80c4) to review a brief video Step 1 that provides a general overview of<br>creating custom questions in EKit.

Use the slides below as supplemental Step 2 information on how to create custom<br>questions

#### Login to Canvas with your Emory NetID and Password

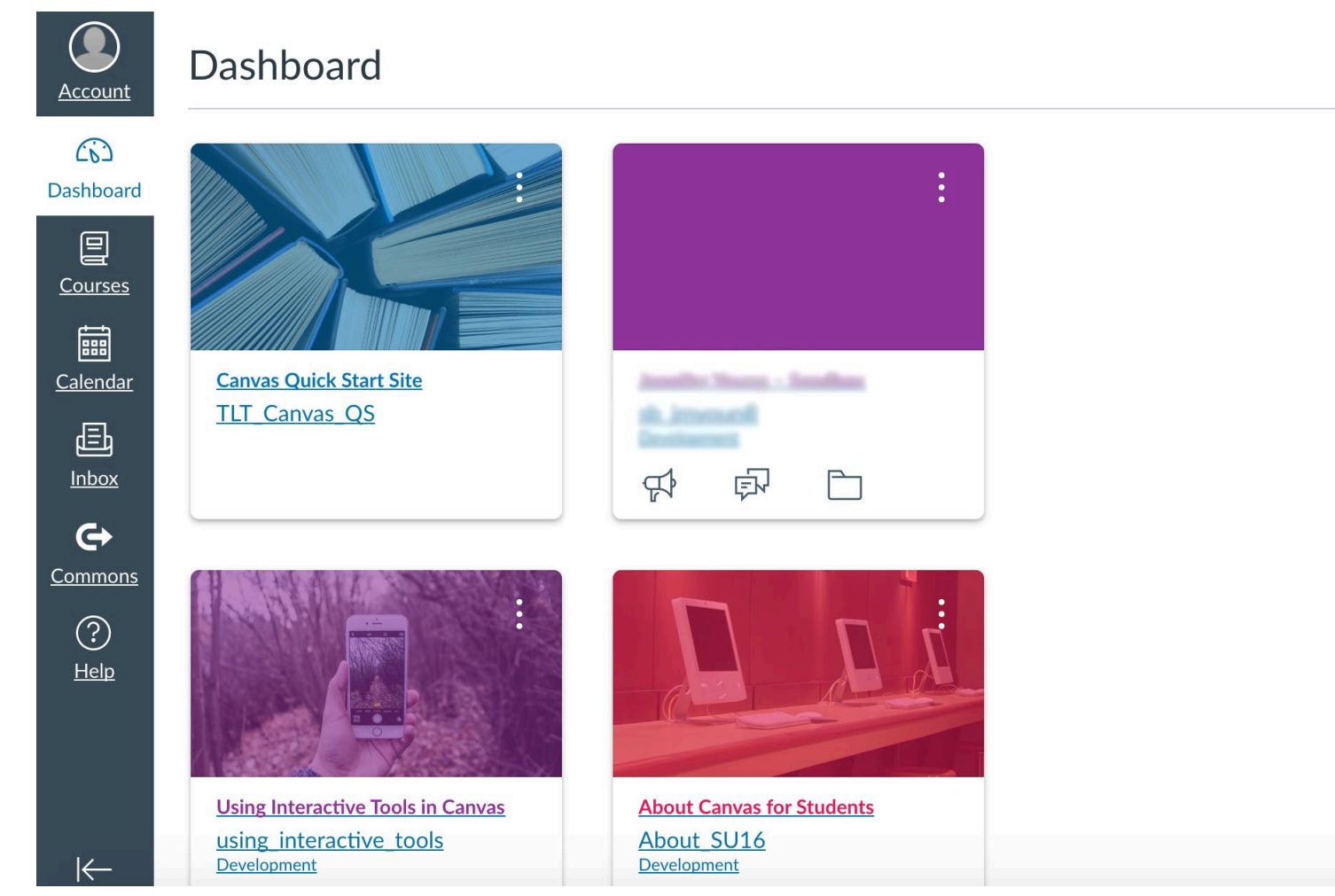

छुरे

After logging into Canvas make the following selections:

- 1. Select Account
- 2. Select Profile
- 3. Select Course Evaluations

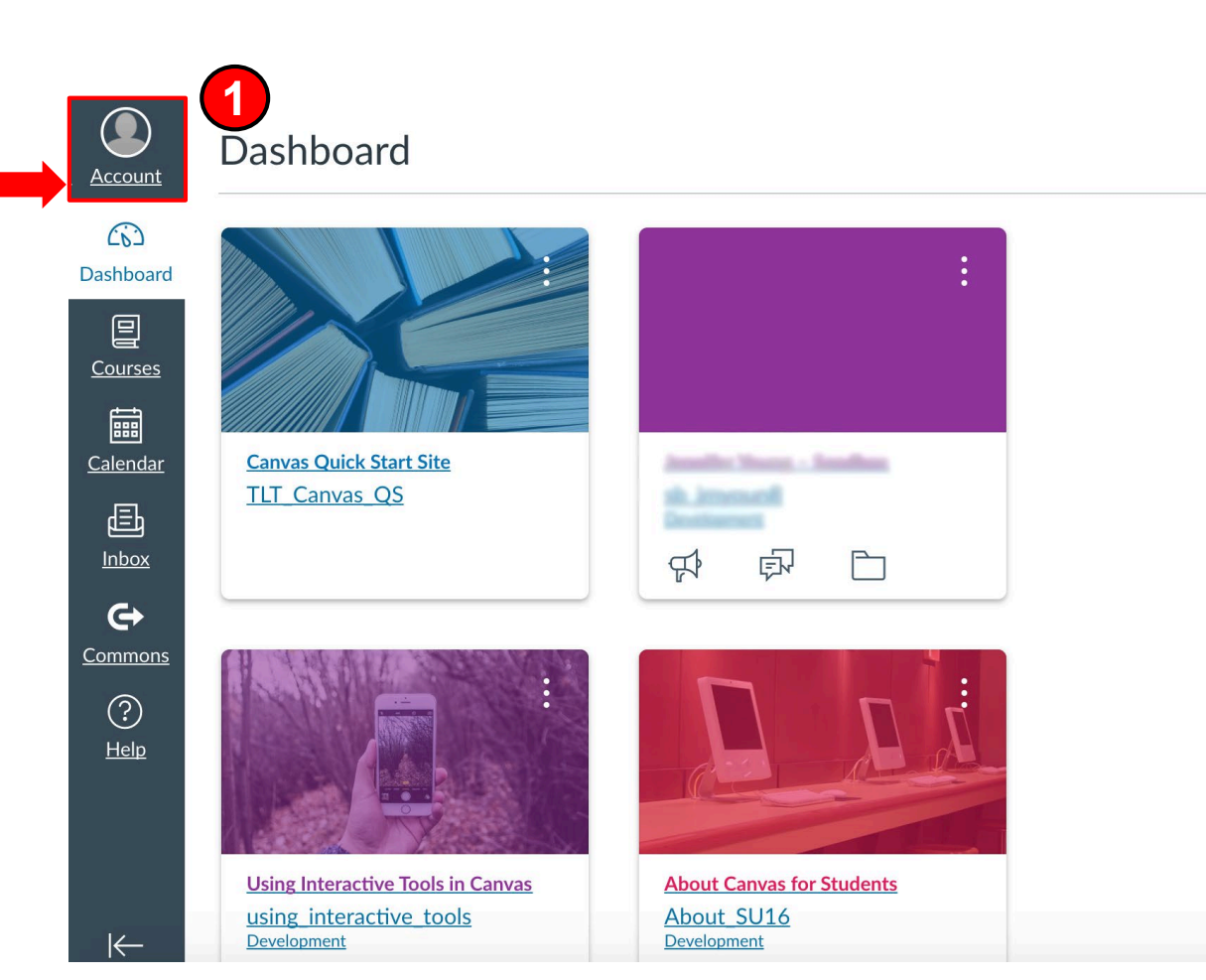

After logging into Canvas make the following selections:

- 1. Select Account
- 2. Select Profile
- 3. Select Course Evaluations

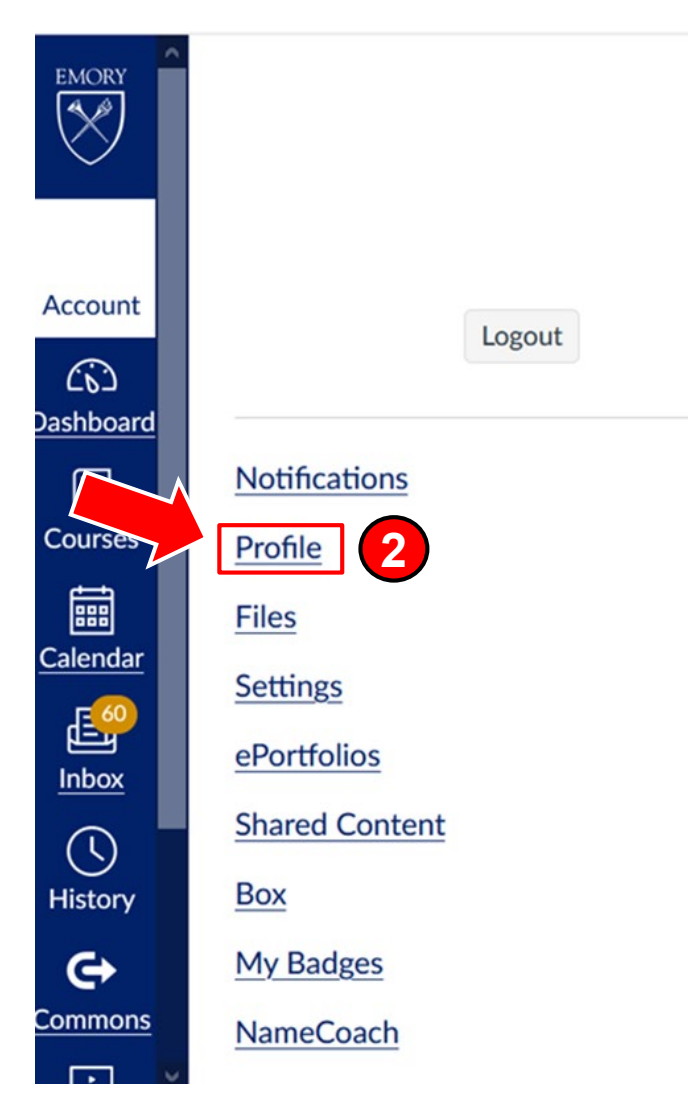

#### After logging into Canvas make the following selections:

- **Select Account**
- 2. Select Profile
- 3. Select Course Evaluations (allow a few seconds for this option to appear)

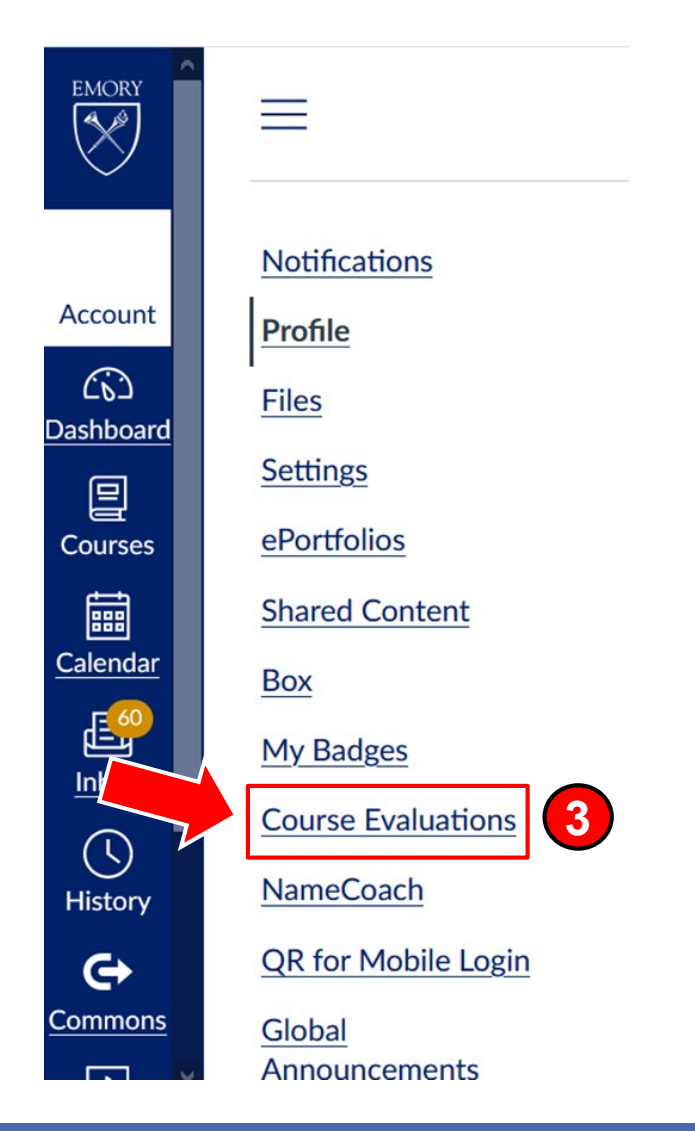

### **Dashboard Home Screen**

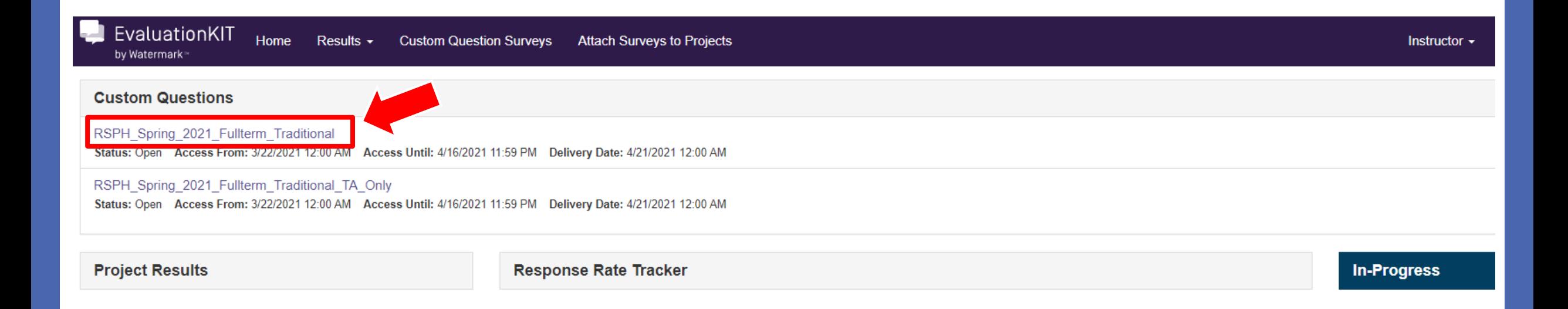

#### You should now see the EKit Dashboard home screen.

From this screen you will be able to navigate to the custom question section by clicking the project hyperlink under the Custom Questions header.

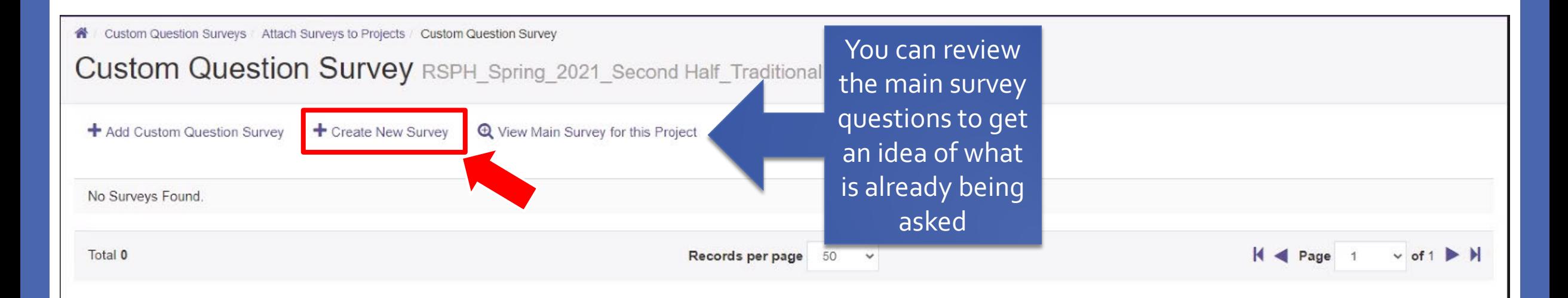

To begin creating questions, click Create New Survey.

Note: You will be creating a separate survey that will be attached to the main RSPH evaluation.

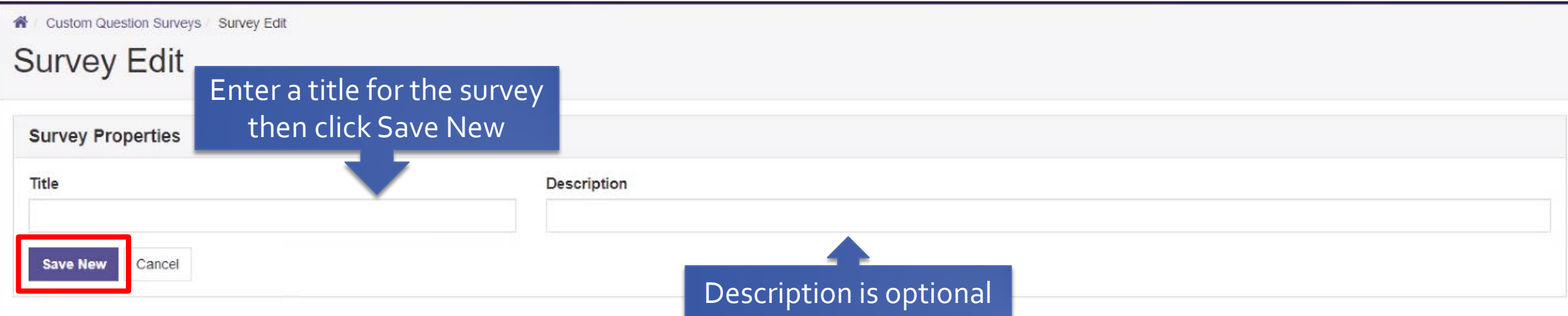

Tip: It is recommended if you teach multiple classes that you name your survey in a way that easily distinguishes one survey from another. Example: BSHES 540 Section3

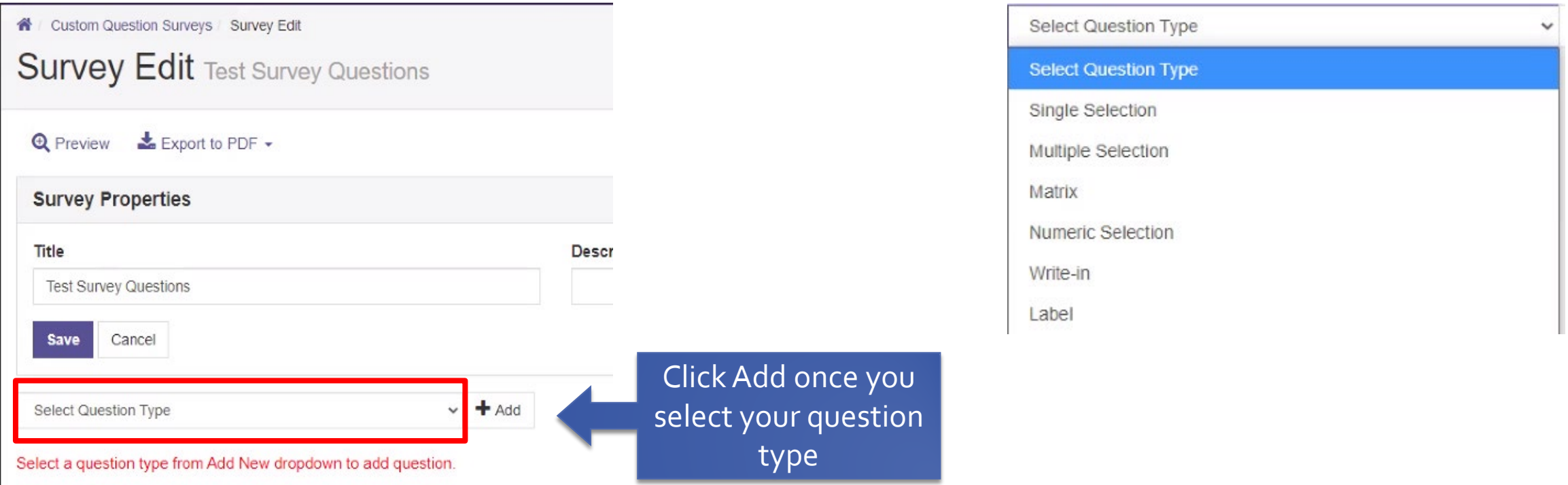

[Click the dropdown menu to review the question types available. The Ekit](https://rsph.hosted.panopto.com/Panopto/Pages/Viewer.aspx?id=30818d76-ebbe-4438-b2e7-acd1015f80c4) training video provides a more in depth review of question types. Most instructors typically select Write-in or Single Selection question types.

## **Write-In Question Example**

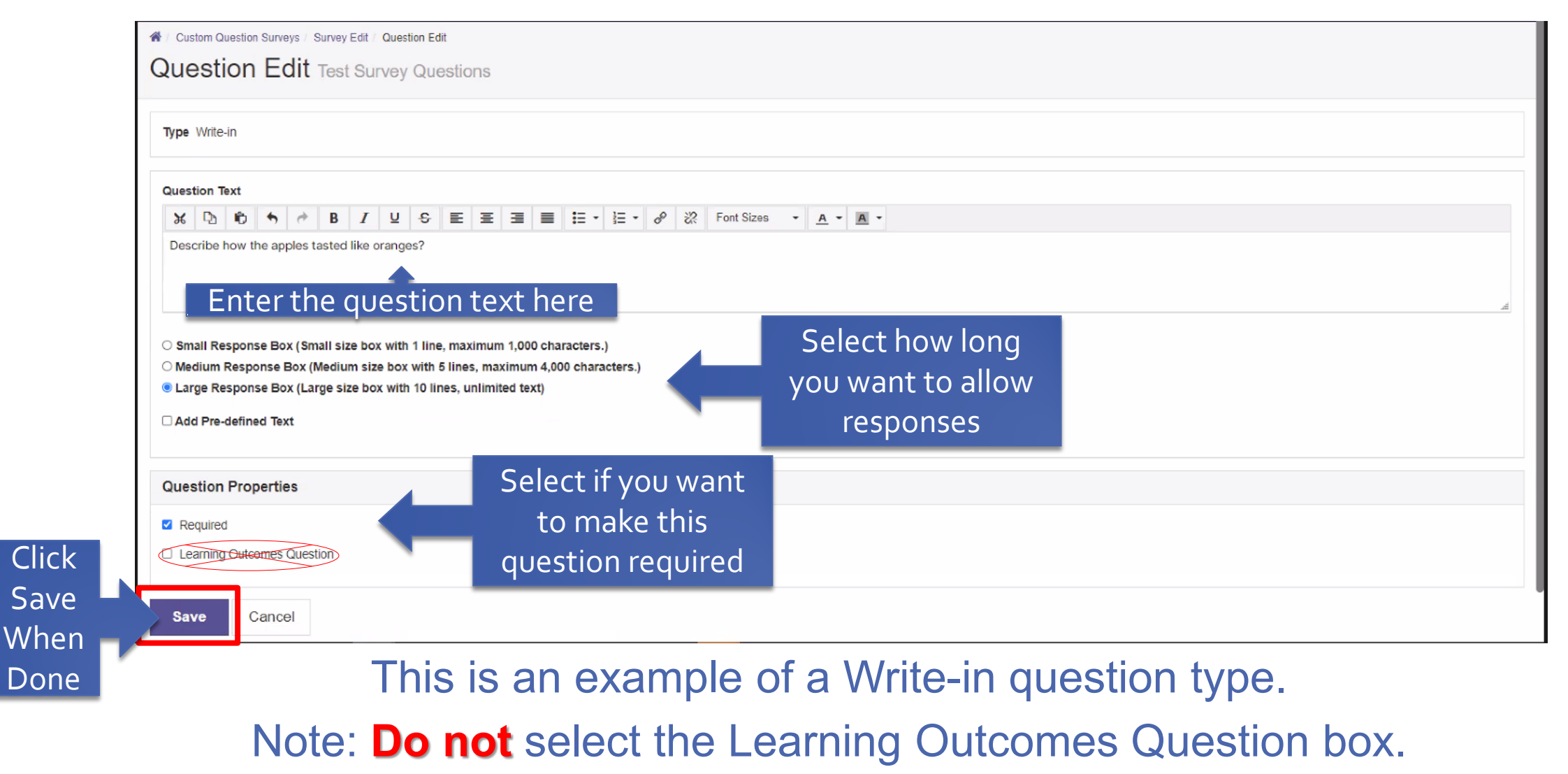

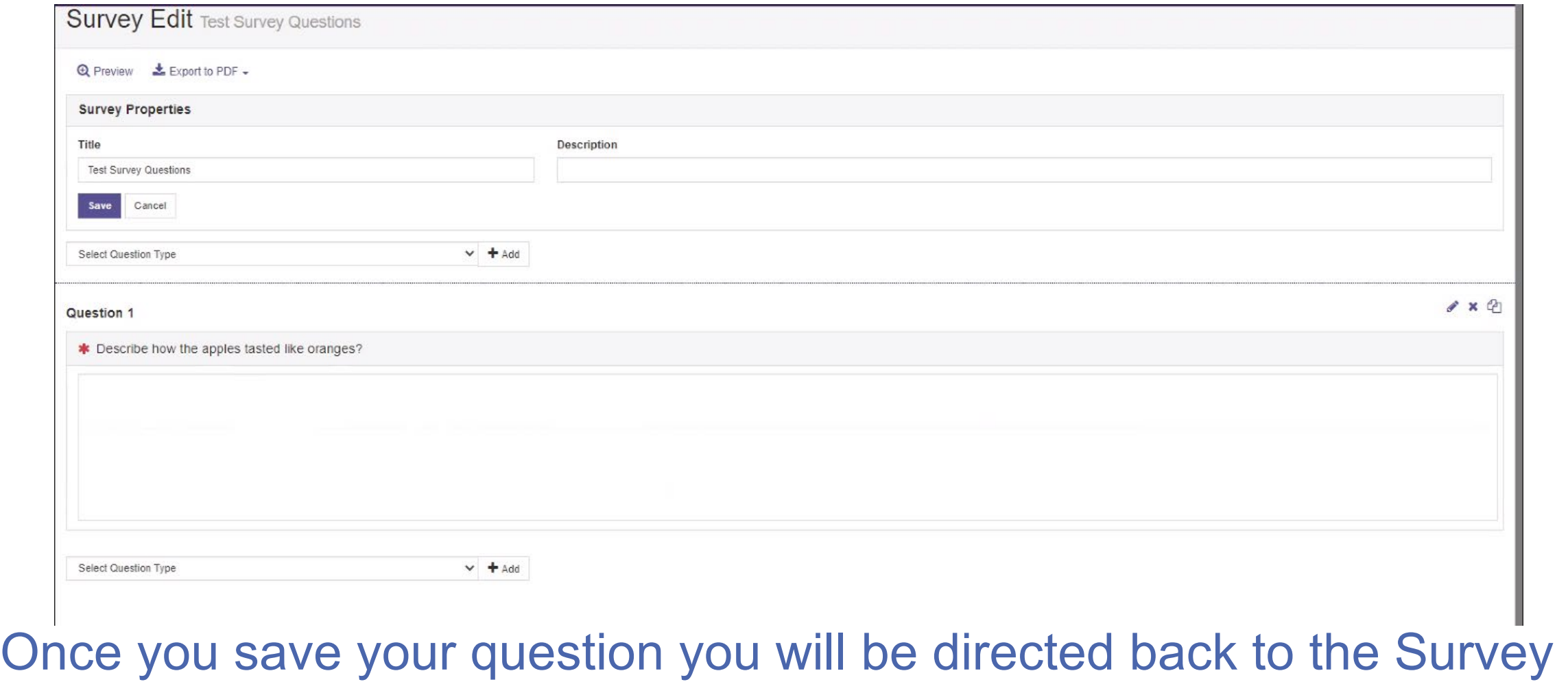

Edit screen. You may continue to add questions to the survey.

## **Single Selection Question Example**

#### Question Edit BSHES 540 Section3

**Type** Single Selection

Question Text

 $\mathcal{X}$  in the set of  $\mathcal{Y}$  $\rightarrow$   $\rightarrow$   $\rightarrow$   $\rightarrow$ 

#### Enter the question text here

#### Instructions

Each line below represents one response option. Example of response options might be a satisfaction scale like Very Satisfied, Satisfied, Dissatisfied, Very Dissatisfied. Starting with the first Response Option entered, coding for each response option begins with a weight of "1" and increases in ASCENDING values (e.g., 1, 2, 3...n).

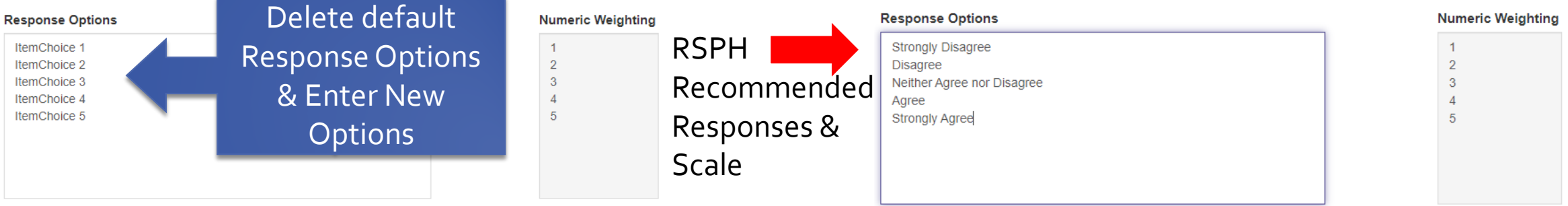

### This is an example of a Single Selection question type.

### **Single Selection Question Example (continued)**

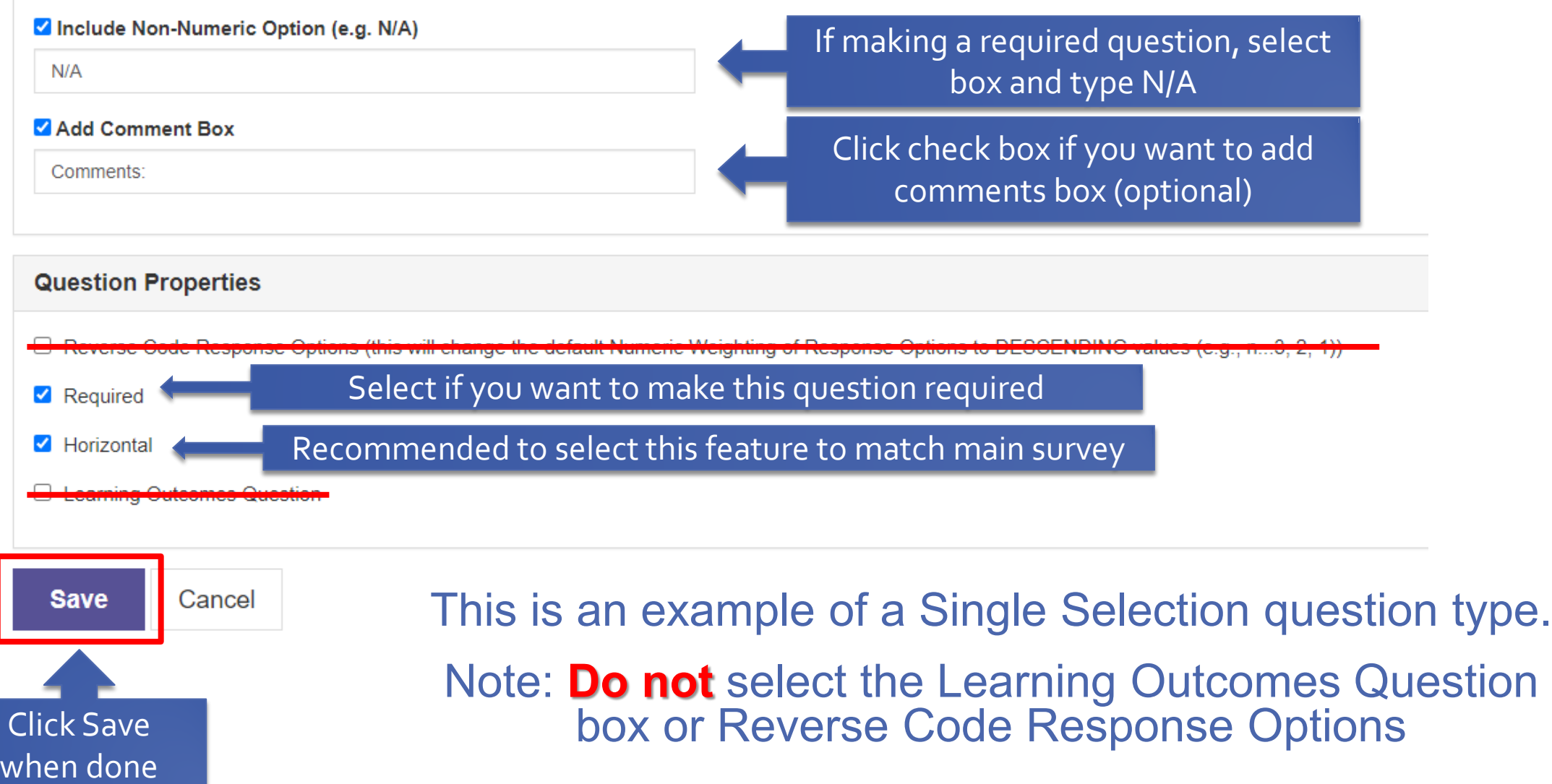

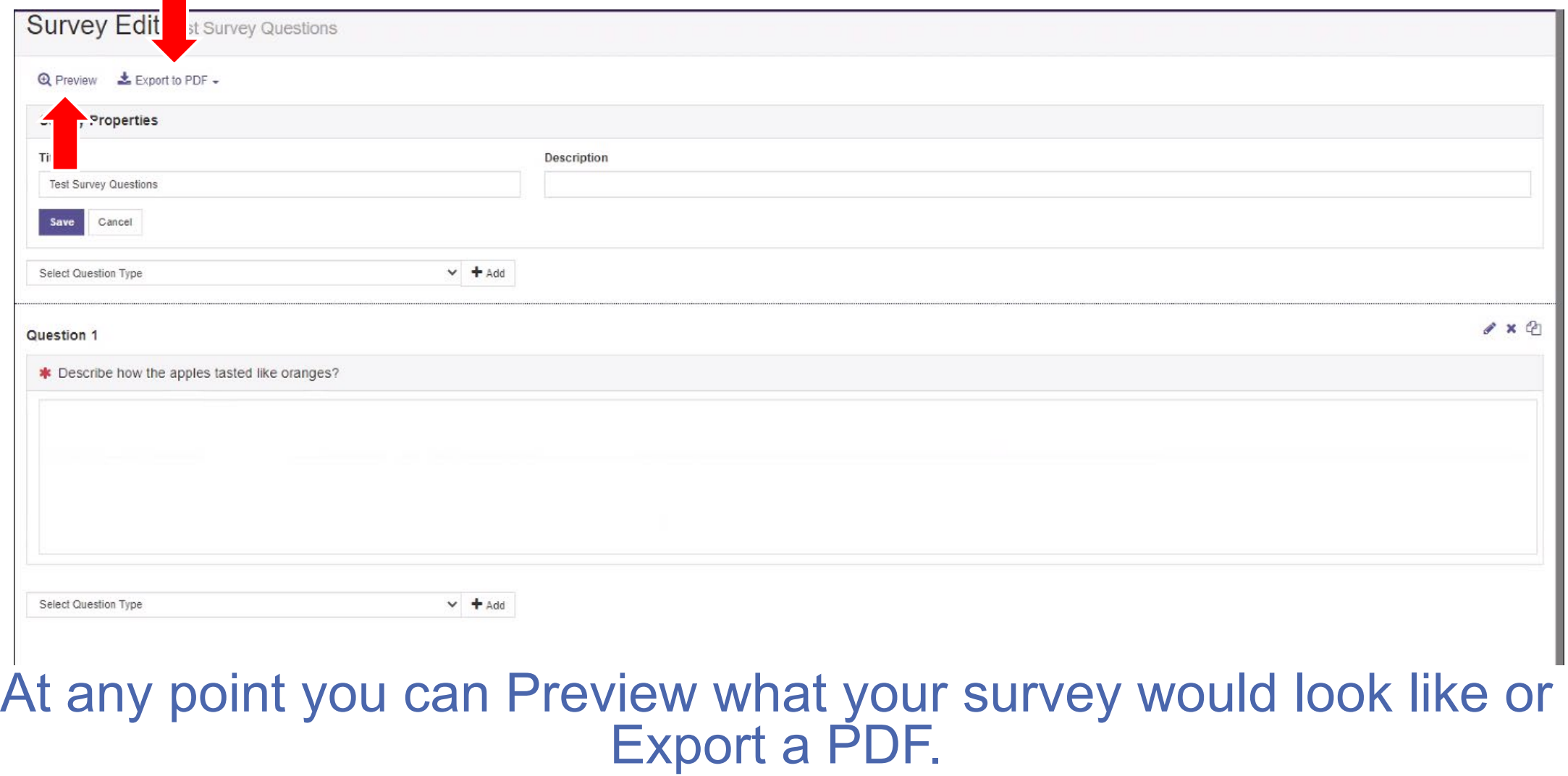

When you are finished adding questions, click in the purple banner Attach Surveys to Projects

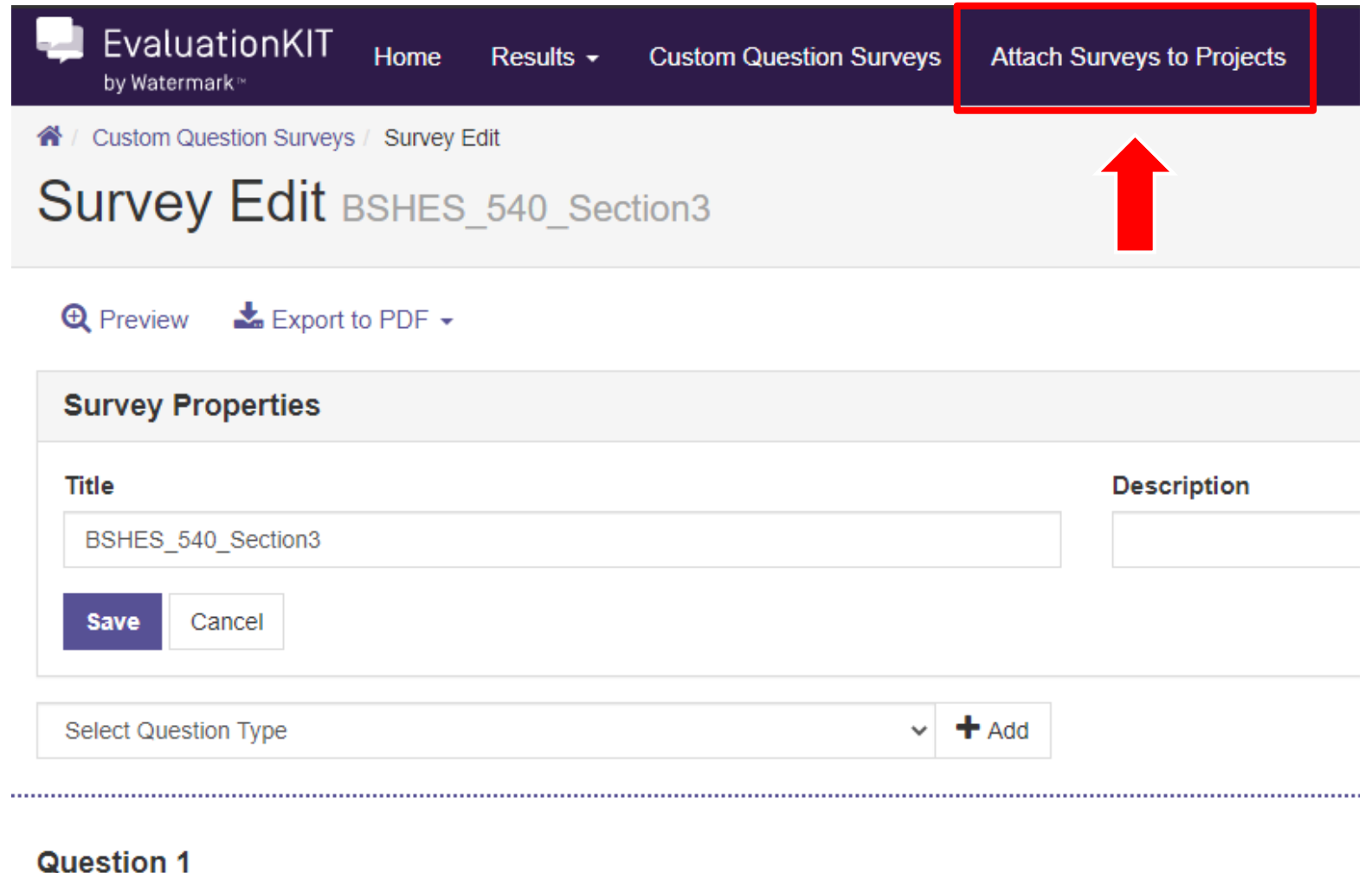

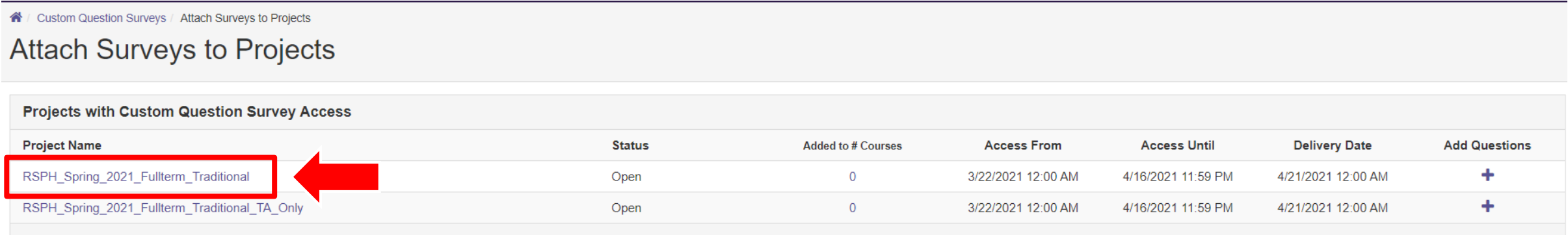

### Select which project (term) you would like to add your survey questions to.

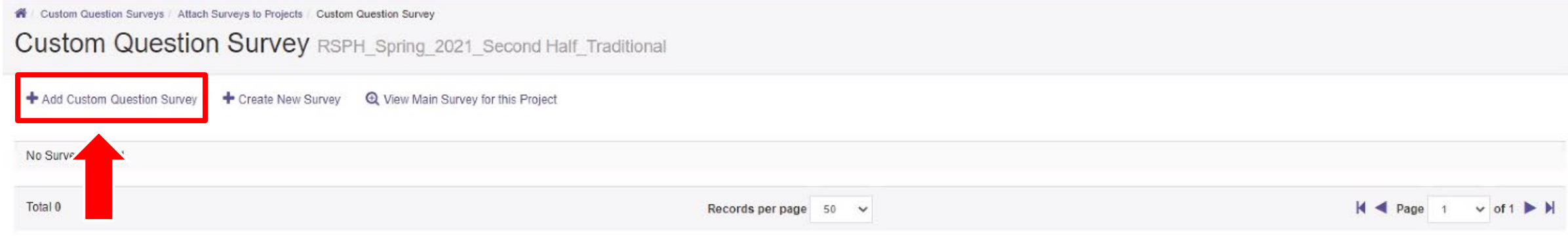

#### Next, click Add Custom Question Survey to attach your survey to the RSPH evaluation.

4 Custom Question Surveys Attach Surveys to Projects Add Custom Question Survey

Add Custom Question Survey RSPH\_Spring\_2021\_Second Half\_Traditional

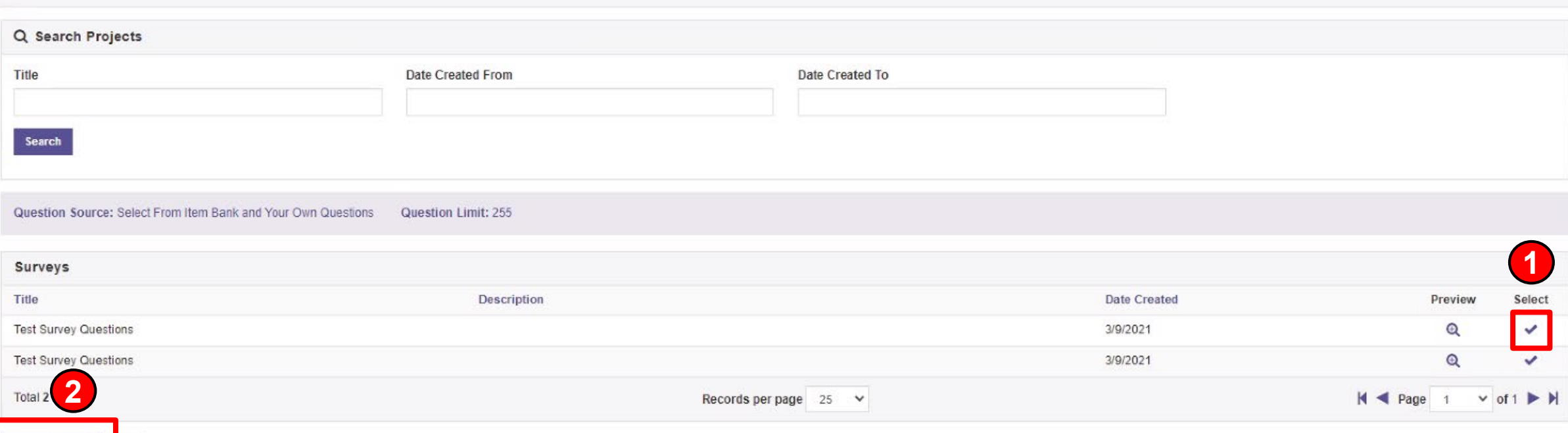

Select Courses

You will be directed to a list of your Custom Question Surveys. Under the Select header, click the check mark next to the survey you wish to add. Then click Select Courses.

H Custom Question Surveys / Attach Surveys to Projects Add Custom Question Survey / Select Courses for Custom Question Survey

Select Courses for Custom Question Survey RSPH\_Spring\_2021\_Second Half\_Traditional

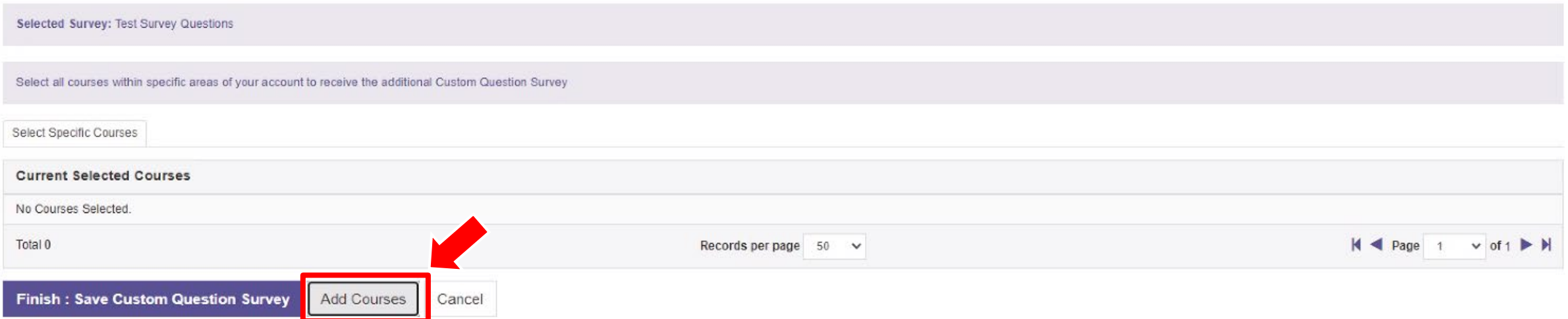

#### Click Add Courses

A list of the courses you are teaching will appear under the Projects list.

Click the box(es) next to the courses you want to attach **1** the Custom Question Survey to.

Then click Add Selected Courses.

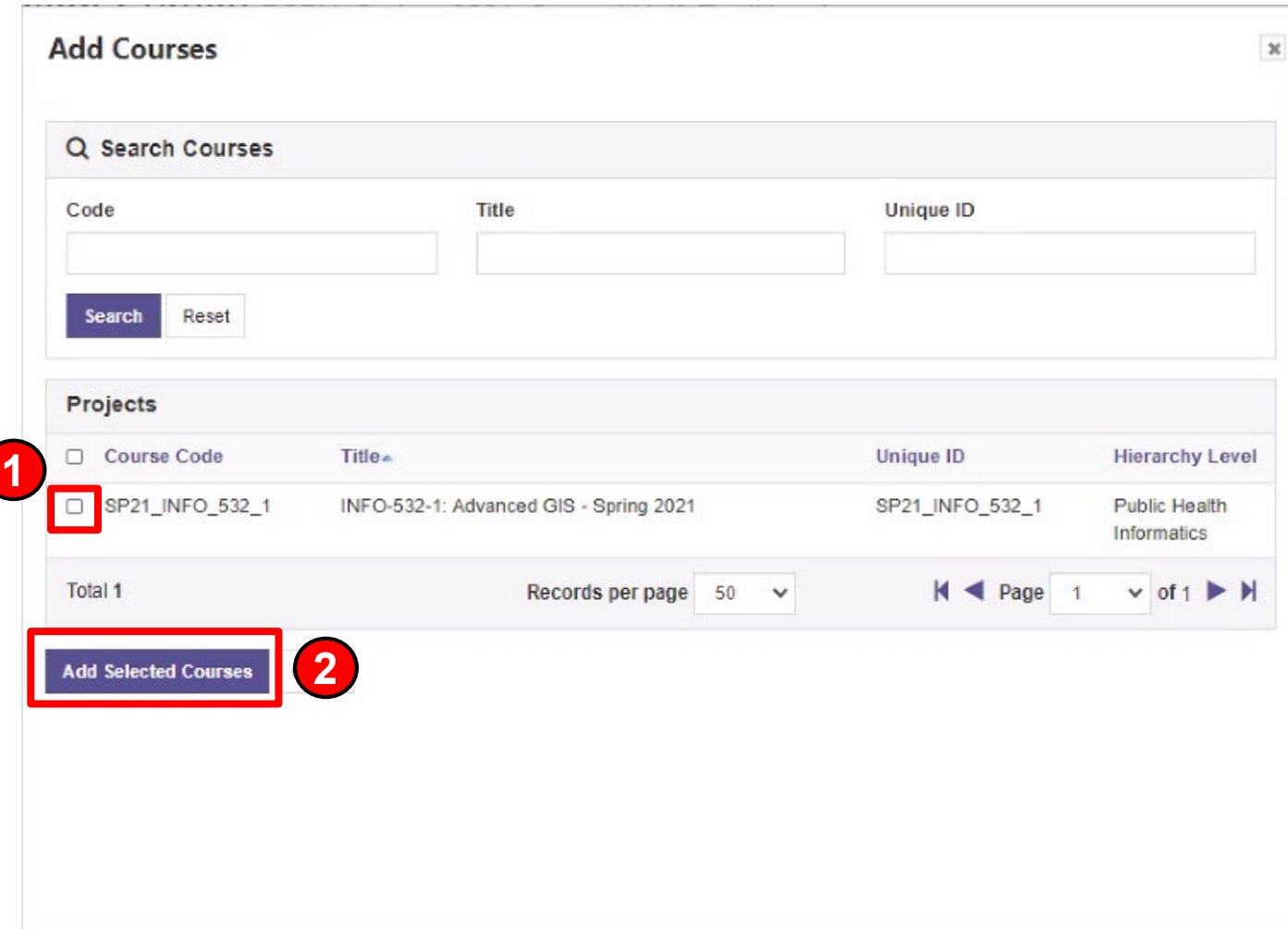

sph-emory.evaluationkit.com says

You have successfully added a Custom Question Survey to your course(s). Click OK to continue.

OK

A popup will appear confirming you have successfully added your questions to the evaluation. Click OK.

### **Custom Question**

Custom Question Surveys / Attach Surveys to Projects / Custom Question Survey

Custom Question Survey RSPH\_Spring\_2021\_Second Half\_Traditional

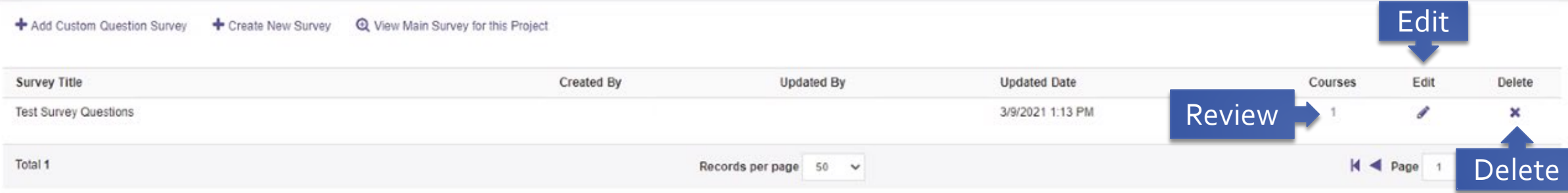

#### From this screen you can:

- 1. Review the courses attached with your survey.
- 2. Edit your survey.
- 3. Delete your survey.

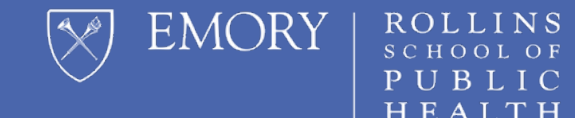

# **QUESTIONS?**

Please send all questions to [rsphenrollmentservices@emory.edu](mailto:rsphenrollmentservices@emory.edu)